Servicios Informáticos

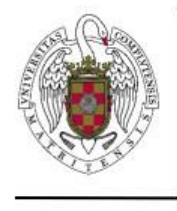

## Configuración VPN para iOS

Las redes privadas virtuales (VPN) permiten conectarse a recursos de la Universidad Complutense de Madrid de forma segura desde fuera de la red de la UCM.

La aplicación GlobalProtect le permite añadir redes privadas virtuales. Para acceder a esta aplicación, sigue estos pasos:

### **1. Vaya a App Store.**

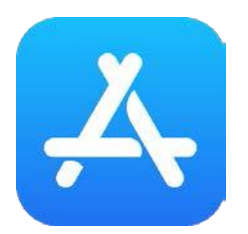

### **2. Busque la aplicación GlobalProtect**

<https://apps.apple.com/es/app/globalprotect/id1400555706>

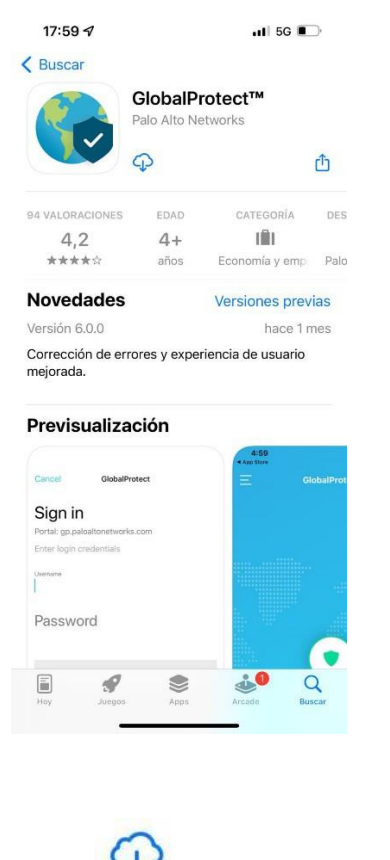

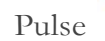

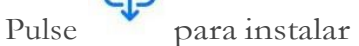

**3. Una vez instalada, ejecute la aplicación**

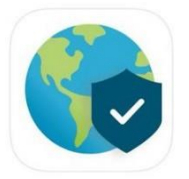

# **4. Le pedirá la siguiente información:**

Pulse en **"PERMITIR"** cuando le pregunte **"GlobalProtect quiere enviarte notificaciones"**

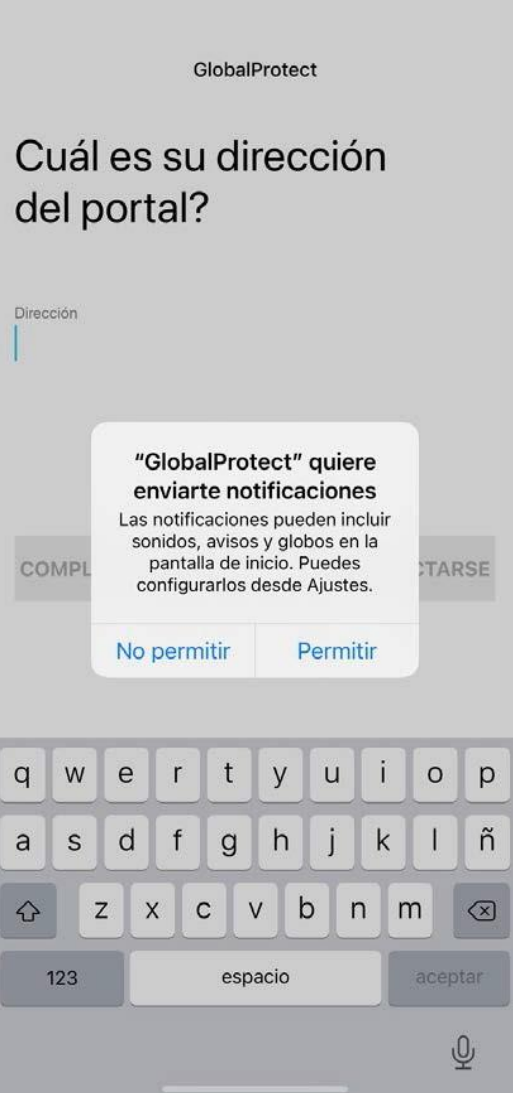

### **Dirección:** galeria.ucm.es

(**IMPORTANTE**: Compruebe que galeria NO lleva acento, el corrector ortográfico del móvil suele ponerlo)

[Usuario@ucm.es:](mailto:Usuario@ucm.es) su [email@ucm.es](mailto:email@ucm.es) Clave: su contraseña de email@ucm.es

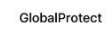

Cuál es su dirección del portal?

 $\circledcirc$ galeria.ucm.es

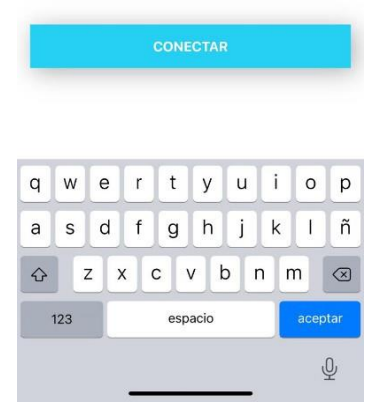

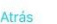

GlobalProtect

#### Iniciar sesión

Portal: galeria.ucm.es

Si conecta mediante esta VPN acepta las<br>condiciones de uso descritas en https://<br>www.ucm.es /seguridad-y-proteccion /<br>normativas-y-legislacion

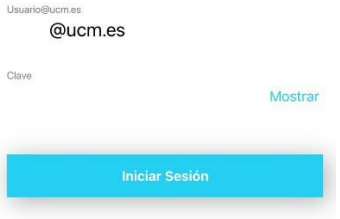

**5.** Pulse en **"PERMITIR"** cuando le pregunte **"GlobalProtect quiere añadir configuraciones de VPN"**. Y a continuación **"INICIAR SESIÓN"**.

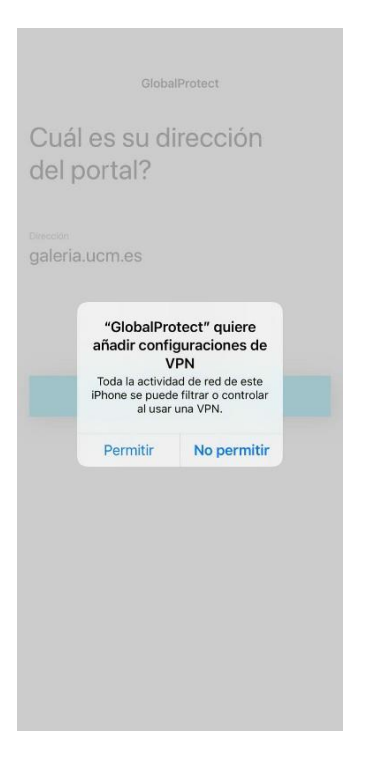

#### **6. Cómoconectarse auna redVPN**

• Una vez instalada y configurada, tan sólo tendrá que acceder a la aplicaciónypulsarsobreeliconocentral"**TOQUEPARACONECTAR**" para conectar y pulse sobre "**TOQUE PARA DESCONECTAR**" para desconectarlo.

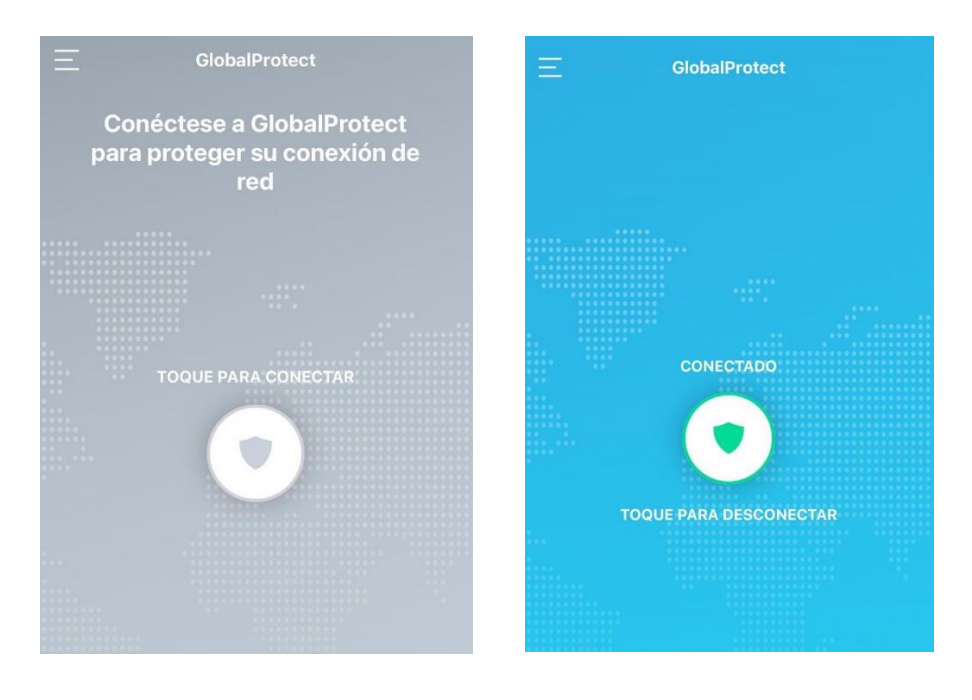